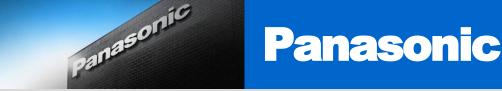

## **Cite Panaboard** Newsletter - August, 2011

## Welcome to the First Elite Panaboard Newsletter!

This elite Panaboard newsletter, issued every term, aspires to be a great source of lesson ideas, web links, applications and tips to help you implement interactive whiteboard technology in your classroom.

June and July have been busy months for Panasonic. We have seen the release of an update to the Windows® and Mac® versions of the elite Panaboard software, which brings a number of fantastic new features to our multi-touch boards, along with breathing some new life into our original 780 stylus-based boards. Find out more in this edition.

In this newsletter, you will be introduced to the Windows® 7 Touch Pack, a free download of

multi-touch applications with enough "wow" factor to impress even the harshest of young critics. Also included are suggestions on how you can customise the Panaboard Function Menu to suit your personal tastes.

Read about how Windows® 7 gestures can turn your multi-touch Panaboard into the IWB equivalent of a gigantic iPad.

Throughout this newsletter are links to our new Panaboard Training videos.

There's also a description of five excellent maths websites for primary classrooms.

Feedback on this newsletter is welcome. Please contact us on Twitter at

http://twitter.com/elitepanaboard.

## Elite Panaboard Windows® Software Update

A significant Panaboard software update (Version 4.21) has just been released for Windows XP® and 7. This update is compatible with the multi-touch UB-T880 as well as the stylus-based UB-780 series board. Most of the improvements have been made in the Panaboard Function Menu, which is accessed by clicking the Menu Start Tabs on the edges of your screen.

This update brings many improvements to the software, including:

- the ability to flip, lock, order, shade, resize and recolour objects in white background mode
- a fader pen option (pen markings fade after 10 seconds)
- the ability to save, reopen and edit white background files
- smoother markers

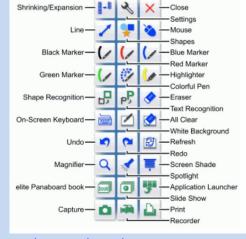

To upgrade to the latest software, visit <a href="http://panasonic.net/pcc/support/eboard/elite/download.html">http://panasonic.net/pcc/support/eboard/elite/download.html</a>, read all the installation instructions and download the file <a href="elite Panaboard">elite Panaboard</a> <a href="elite Panaboard">421</a> <a href="https://panasonic.net/pcc/support/eboard/elite/download.html</a>, read all the installation instructions and download the file <a href="elite Panaboard">elite Panaboard</a> <a href="elite Panaboard">421</a> <a href="https://panasonic.net/pcc/support/eboard/elite/download.html</a>, read all the installation instructions and download the file <a href="elite Panaboard">elite Panaboard</a> <a href="elite Panaboard">421</a> <a href="https://panasonic.net/pcc/support/eboard/elite/download.html</a>, read all the installation instructions and download the file <a href="elite Panaboard">elite</a> <a href="https://panasonic.net/pcc/support/eboard/elite/download.html</a>, read all the installation instructions and download the file <a href="https://panasonic.net/pcc/support/eboard/elite/download.html">elite</a> <a href="https://panasonic.net/pcc/support/eboard/elite/download.html">https://panasonic.net/pcc/support/eboard/elite/download.html</a>, read all the installation instructions are support/elite/download.html</a>.

Make sure you unplug your Panaboard before installing. You will also need to log into your computer as an Administrator.

XP Users, please note that you must have installed on your computer prior to installation:

- Windows® Service Pack 3
- Microsoft ® Net Framework 3.5
- Windows XP® Tablet PC Edition Software Development Kit 1.7
- Windows XP® Tablet PC Edition 2005 Recognizer Pack

A multi-touch driver for Mac has also just been released (Version 2.0). Installation is very easy. Simply unplug your board, uninstall the old version of the software and install the file <u>elite Panaboard UB-T8</u> <u>Disk.dmg</u> found at <a href="http://panasonic.net/pcc/support/eboard/elite/download.html">http://panasonic.net/pcc/support/eboard/elite/download.html</a>

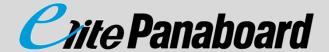

# Free Multi-touch Applications for Windows 7 Users

Touch Pack for Windows 7

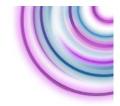

The Microsoft® Touch Pack for Windows® 7 is a collection of multi-touch games and applications that you can use with multi-touch interactive whiteboards, such as the Elite Panaboard UB-T880. You can find the Microsoft® Touch Pack simply by searching "download Microsoft® touch pack". You will need to be connected to your multi-touch board, otherwise you will not be able to load the Touch Pack.

#### What's in the Touch Pack?

The Touch Pack includes six excellent programs which will dazzle your students.

- Microsoft® Surface Globe is the most impressive of these applications. Similar to Google Earth, Surface Globe will allow you to explore the planet using panning and zooming gestures. As you zoom in on a city, press the tilt button to get a 3D view. Admittedly, more work has been put into the American Cities; New York City is truly spectacular. Nevertheless, taking your students for a virtual tour of Uluru is something that is well worth your trouble. For more instructions, visit: Touch Pack: How to Use Microsoft® Surface Globe
- Microsoft® Surface Collage was originally designed as a tool to create your own desktop wallpaper, but the applications of this program are far more diverse. The beauty of Microsoft® Surface Collage is not only the use of the "inertia effect" pictures continue to float across the page after you let them go, but more importantly, the clever way it interacts with your My Pictures folder. This application has the feel of high tech software as seen in the movie Minority Report and the series CSI. For more instructions, visit: Touch pack: How to Use Microsoft® Surface Collage

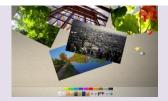

- Microsoft® Surface Lagoon is a multi-touch screen saver on which you can chase the playful but shy fish. You may have seen something similar on the iPad. Dive in at Touch Pack: How to Use Surface Lagoon.
- Microsoft® Blackboard is a physics-based puzzle game, great for units of work on simple machines or to keep students busy on rainy days. Investigate at <u>Touch Pack</u>: <u>How to play Microsoft® Blackboard</u>.
- Microsoft® Garden Pond is a tranquil game set in a Japanese garden, but things come to life, especially as you attempt to set your opponent's origami boats on fire. Set sail at <u>Touch Pack: How to play Microsoft</u>® <u>Garden</u> Pond.
- Microsoft® Rebound is adrenalin charged, futuristic version of air hockey. Play at <u>Touch Pack: How to play Microsoft</u>® <u>Rebound</u>.

### Panaboard YouTube Videos Now Online!

Looking for help with your Panaboard? There is a series of training videos available online on YouTube. The latest videos to be added take you through Windows® 7 gestures

http://www.youtube.com/watch?v=oLS9T2F-oDU as well as customising the Panaboard Markers <a href="http://www.youtube.com/watch?v=sCFq3Y2SmSY">http://www.youtube.com/watch?v=sCFq3Y2SmSY</a>. There is also a detailed demonstration of our latest multi-touch board <a href="http://www.youtube.com/watch?v=82P0KP4XjTo">http://www.youtube.com/watch?v=82P0KP4XjTo</a>. Visit the Panasonic Channel at <a href="http://www.YouTube.com/user/panasonicbusinessau">http://www.YouTube.com/user/panasonicbusinessau</a> and scroll through to reveal all the Panaboard training videos.

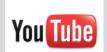

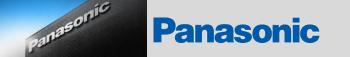

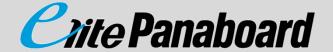

## **Customising the Panaboard Function Menu**

When you first install your Panasonic Software, you will find all of your shapes are black outlines. Markers and lines are set thin and the style isn't particularly student friendly. This is not the way it needs to be. You can customise many of the Panaboard tools to suit your individual needs.

Customising your Panaboard tools is achieved by selecting the settings icon, which looks like a spanner. Using the spanner, you can customise your markers and pens, eraser, text recognition, shapes and lines. These changes will still be there when you restart your computer. For the related training video, go to <a href="http://www.youtube.com/watch?v=sCFq3Y2SmSY">http://www.youtube.com/watch?v=sCFq3Y2SmSY</a>. Here are five suggestions of ways you can customise your Panaboard Menu:

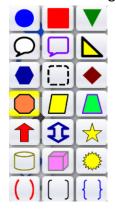

- The green marker is probably not used as often as red, blue and black. Customise the green marker so that your five line choices are green, orange, purple, brown and yellow (or any other colours you prefer).
- 2. Setting one of your marker styles to a transparent, dotted line can be great for Kindergarten students to trace letters or shapes on the Panaboard.
- 3. Set the text recognition font to foundation font (if it's installed on your computer).
- Set one of your red marker styles to "Fader". This is great for drawing arrows and circling important points in text that you don't want to stay on the screen permanently.
- 5. Set one of your line styles to a thick red line with an arrow at the start and end. Great for quick number lines.

#### Windows® 7 Gestures

The beauty of using Windows® 7 with the new multi-touch Panaboard is the built in touch gestures that make finding your way around your computer both easy and fun. Here is a list of gestures that you may or may not know about.

- 1. **Single finger panning** scroll pages with the flick of a finger, just like on a smart phone.
- 2. **Left flick and right flick** When using a browser, a flick to the left moves you back one page and a flick to the right moves you forward one page. This also works in a PowerPoint slide show.
- 3. **Zooming** zoom in on an item by touching the board and moving your fingers away from each other. Moving fingers towards each other zooms out. The same technique can be used to enlarge images.
- 4. **Hold** press and hold on the screen to simulate a right click.
- 5. **Rotate** rotate shapes by touching two points on the item, and then turn the item in the direction that you want to rotate it.
- 6. **Shake** to clear away unwanted windows, press the top of a panel with your finger and shake back and forth. Jiggle again and your windows are back. Cool!
- 7. **Taskbar Jump Lists** In addition to right-clicking to view a Jump List, you can also drag up on a taskbar button. As you drag, the Jump List will fade-in. Very handy.
- 8. **Aero Snap** Just click and drag a window to the right or left side of the desktop and it will fill half of the screen. Also, snap a window to the top of the desktop and it will be maximized. For the related training video, go to <a href="http://www.youtube.com/watch?v=oLS9T2F-oDU">http://www.youtube.com/watch?v=oLS9T2F-oDU</a>.

## **Quick Tip!**

Are "Flicks" interfering with your lesson creation software? Sometimes flicks can interfere with drawing or dragging objects in some programs. If you find your page scrolls when you don't want it to, go to Control Panel. Choose small icon view. Select Pen and Touch/Panning and uncheck "Single Finger Panning". You can still do vertical panning by using two separated fingers.

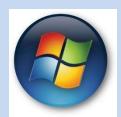

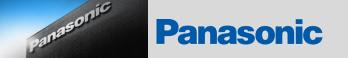

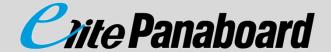

## **5 Great Maths Websites for the Primary Classroom**

#### **Big Calculator**

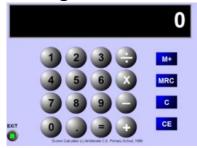

Big Buttons. Big display. Perfect for demonstrating calculator skills to your class.

http://www.amblesideprimary.com/ambleweb/mentalmaths/BigCalculator.html

#### **Hundred Square**

| •- | - 6 |    | 6  |    | 0  |    | _  | •  | •   |
|----|-----|----|----|----|----|----|----|----|-----|
| 1  | 2   | 3  | 4  | 5  | 6  | 7  | 8  | 9  | 10  |
| 11 | 12  | 13 | 14 | 15 | 16 | 17 | 18 | 19 | 20  |
| 21 | 22  | 23 | 24 | 25 | 26 | 27 | 28 | 29 | 30  |
| 31 | 32  | 33 | 34 | 35 | 36 | 37 | 38 | 39 | 40  |
| 41 | 42  | 43 | 44 | 45 | 46 | 47 | 48 | 49 | 50  |
| 51 | 52  | 53 | 54 | 55 | 56 | 57 | 58 | 59 | 60  |
| 61 | 62  | 63 | 64 | 65 | 66 | 67 | 68 | 69 | 70  |
| 71 | 72  | 73 | 74 | 75 | 76 | 77 | 78 | 79 | 80  |
| 81 | 82  | 83 | 84 | 85 | 86 | 87 | 88 | 89 | 90  |
| 91 | 92  | 93 | 94 | 95 | 96 | 97 | 98 | 99 | 100 |

A superb website for skip counting. You can adjust the starting number, the size of the skip as well as colour code numbers and toggle shades on and off. <a href="http://www.crickweb.co.uk/ks1numeracy.html#hundred-square">http://www.crickweb.co.uk/ks1numeracy.html#hundred-square</a> (and scroll to the bottom of the page).

#### A Maths Dictionary for Kids

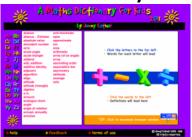

An Australian Maths Dictionary with animated definitions. Bookmark this one in your browser. http://www.amathsdictionaryforkids.com

#### **Number Balance**

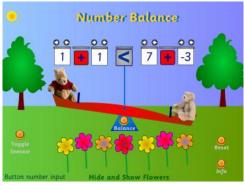

Too often students mistakenly think "=" means "and the answer is...". This website, which asks students to balance equations, helps to overcome this misconception.

http://www.crickweb.co.uk/ks2numeracy-calculation.html#nbKS2

#### Hit the Button

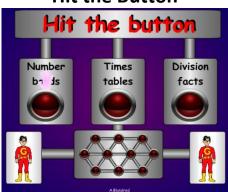

This site has been around for a long time. It's a very simple way of having students practise multiplication tables and mental calculations. Perfect for IWBs.

http://www.wmnet.org.uk/resources/gordon/Hit%2 0the%20button%20v9.swf

## **Quick Tip!**

Is your Panaboard asking you to calibrate every time it starts? You don't need to calibrate your Panaboard every day. To stop your board asking you to calibrate, click on the Panaboard icon in the bottom right hand corner of your screen. Choose "Calibration". When you finish calibrating, check the checkbox to ensure your board no longer asks you to calibrate on start up.